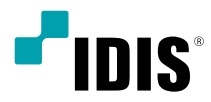

# Netwerk video recorder

Snelstartgids

*DR-6508P DR-6516P DR-6532P*

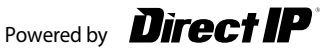

#### **Belangrijke veiligheidsvoorschriften**

#### **1. Instructies lezen**

Lees alle veiligheids- en bedieningsinstructies voordat u het apparaat gebruikt.

#### **2. Instructies bewaren**

Bewaar de veiligheids- en bedieningsinstructies voor toekomstig gebruik.

#### **3. Schoonmaken**

Haal de stekker uit het stopcontact voordat u het apparaat schoonmaakt. Gebruik geen vloeibare reinigingsmiddelen in een spuitbus. Maak het apparaat schoon met een vochtige, zachte doek.

#### **4. Accessoires**

Voeg nooit accessoires en/of apparatuur toe zonder goedkeuring van de fabrikant, omdat dergelijke toevoegingen brand, elektrische schokken of persoonlijk letsel kunnen veroorzaken.

#### **5. Water en/of vocht**

Gebruik dit apparaat niet in de buurt van water of in aanraking met water.

#### **6. Luchtverversing**

Plaats dit apparaat uitsluitend rechtop. Dit apparaat heeft een SMPS (Switching Mode Power Supply, voeding met schakelmodus) met een open frame, die een brand of elektrische schok kan veroorzaken als er iets door de luchtverversingsopeningen aan de zijkant van het apparaat wordt gestoken.

#### **7. Accessoires**

Plaats dit apparaat niet op een wagentje, standaard of tafel wanneer deze instabiel zijn. Het apparaat kan vallen waardoor ernstig letsel kan worden toegebracht aan een kind of volwassene. Tevens kan het ernstige schade toebrengen aan het apparaat. Volg bij montage aan de muur of op een plank de instructies van de fabrikant en gebruik een montageset die is goedgekeurd door de fabrikant.

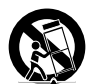

Wees voorzichtig als u het apparaat op een karretje verplaatst. Door abrupt stoppen, hard duwen of een oneffen ondergrond kan het karretje met het apparaat omvallen.

#### **8. Voedingsbronnen**

Sluit dit apparaat alleen aan op het type voedingsbron dat is aangegeven op het etiket. Als u niet zeker weet wat het type voeding is, kunt u contact opnemen met de leverancier van uw apparaat of uw plaatselijke energiebedrijf. Installeer voor een veilige werking desgewenst een UPS-systeem (Uninterruptible Power Supply) om schade door onverwachte stroomonderbrekingen te voorkomen. Neem voor vragen over UPS contact op met uw UPS-leverancier.

Deze apparatuur moet gemakkelijk operationeel blijven.

#### **9. Netsnoeren**

De gebruiker of installateur moet alle netsnoeren en TNT-aansluitingen ontkoppelen alvorens het apparaat te hanteren.

#### **10. Bliksem**

Voor extra beveiliging van de apparatuur tijdens een onweersbui of als deze langere tijd onbeheerd of ongebruikt is, koppelt u deze los van de contactdoos en ontkoppelt u de antenne of het kabelsysteem. Dit voorkomt schade aan de apparatuur door blikseminslag en spanningspieken.

#### **11. Overbelasting**

Zorg dat u de stopcontacten en verlengsnoeren niet overbelast, omdat dit brand of elektrische schokken kan veroorzaken.

#### **12. Objecten en vloeistoffen**

Steek nooit objecten in de openingen van dit apparaat. Deze kunnen in contact komen met gevaarlijke spanningspunten of onderdelen die kortsluiting kunnen veroorzaken. Dit kan leiden tot brand of elektrische schokken. Mors geen vloeistoffen op dit apparaat.

#### **13. Onderhoud**

Pleeg nooit zelf onderhoud aan dit apparaat. Laat al het onderhoud over aan gekwalificeerd onderhoudspersoneel.

#### **14. Schade waarvoor onderhoud vereist is**

Haal de stekker uit het stopcontact en laat in de volgende situaties alle reparaties over aan gekwalificeerd onderhoudspersoneel:

- A. Wanneer het netsnoer of de stekker beschadigd is.
- B. Als er vloeistof is gemorst of er objecten in het apparaat zijn gevallen.
- C. Als het apparaat is blootgesteld aan regen of water.

D. Als de apparatuur niet normaal functioneert na het opvolgen van de instructies in de bedieningshandleiding, pas dan alleen de besturingselementen aan die in de handleiding zijn beschreven, omdat het onjuist aanpassen van andere besturingselementen schade tot gevolg kan hebben en vaak een uitgebreide ingreep van een gekwalificeerde technicus vereist om de normale werking van de apparatuur weer terug te zetten.

E. Als het apparaat is gevallen of de behuizing beschadigd is.

F. Als het apparaat een opmerkelijke verandering in prestaties vertoont. Dit geeft aan dat er onderhoud moet worden uitgevoerd.

#### **15. Vervangende onderdelen**

Als er vervangende onderdelen nodig zijn, zorg dan dat de onderhoudsmonteur vervangende onderdelen gebruikt die door de fabrikant zijn gespecificeerd of die dezelfde eigenschappen hebben als de oorspronkelijke onderdelen. Ongeoorloofde vervangingen kunnen leiden tot brand, elektrische schokken of andere gevaren.

#### **16. Veiligheidscontrole**

Vraag na onderhoud of reparatie of de monteur veiligheidscontroles wil uitvoeren om na te gaan of het apparaat weer naar behoren werkt.

#### **17. Installatie op locatie**

Deze installatie moet worden uitgevoerd door gekwalificeerd personeel en moet voldoen aan de plaatselijke voorschriften.

#### **18. De juiste batterijen**

Waarschuwing: er bestaat ontploffingsgevaar als een batterij wordt vervangen door een onjuist type. Alleen vervangen met hetzelfde of een vergelijkbaar type. Verwijder gebruikte batterijen volgens de instructies. De batterij mag niet blootgesteld worden aan overmatige hitte zoals zonlicht, brand of soortgelijke warmtebronnen.

Waarschuwing: Er bestaat ontploffingsgevaar indien er een batterij van een onjuist type gebruikt wordt. De batterij mag enkel door een identiek of soortgelijk type vervangen worden. Voer gebruikte batterijen af volgens de instructies. De batterij mag niet blootgesteld worden aan een extreme warmtebron zoals de zon, vuur of dergelijke.

#### **19. Aanbevolen maximale omgevingstemperatuur**

Er moet een door de fabrikant aanbevolen maximale omgevingstemperatuur voor het apparaat zijn gespecificeerd, zodat de klant en installateur een geschikte maximale omgevingstemperatuur voor het apparaat kunnen bepalen.

#### **20. Verhoogde omgevingstemperatuur tijdens bedrijf**

Als het apparaat in een dicht rek of met meerdere apparaten in een rek gemonteerd wordt, kan de omgevingstemperatuur van het rek bij gebruik van het apparaat hoger zijn dan de kamertemperatuur. Daarom moet er rekening mee worden gehouden dat de apparatuur geïnstalleerd wordt in een omgeving die compatibel is met de door de fabrikant aanbevolen maximale omgevingstemperatuur.

#### **21. Verminderde luchtstroom**

Installatie van de apparatuur in een rek dient dusdanig plaats te vinden dat de vereiste luchtstroom voor veilige bediening van de apparatuur niet wordt belemmerd.

#### **22. Mechanisch laden**

Montage van de apparatuur in een rek dient dusdanig plaats te vinden dat er geen gevaarlijke situatie ontstaat als gevolg van ongelijkmatig mechanisch laden.

#### **23. Overbelasting van circuits**

Houd er rekening mee dat de apparatuur moet worden aangesloten op een voedingscircuit, en houd rekening met het effect dat overbelasting van circuits kan hebben op beveiliging tegen te hoge stroomsterkte en de bedrading van het voedingscircuit. Houd u bij het oplossen van dit probleem aan de waarden op het naamplaatje van de apparatuur.

#### **24. Betrouwbare aarding (aardverbinding)**

Er moet een betrouwbare aardverbinding in stand worden gehouden voor in een rek gemonteerde apparatuur. Besteed hierbij vooral aandacht aan andere voedingsaansluitingen dan de directe aansluitingen op het vertakkingscircuit (bijvoorbeeld bij gebruik van contactdozen).

## **VOORZICHTIG**

KANS OP ELEKTRISCHE SCHOKKEN NIET OPENMAKEN

**VOORZICHTIG:** OM DE KANS OP ELEKTRISCHE SCHOKKEN TE BEPERKEN, MAG U HET DEKSEL (OF DE ACHTERKANT) NIET VERWIJDEREN. BINNENIN BEVINDEN ZICH GEEN BRUIKBARE ONDERDELEN VOOR DE GEBRUIKER. LAAT REPARATIES UITVOEREN DOOR GEKWALIFICEERD ONDERHOUDSPERSONEEL.

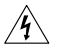

Het symbool van de bliksemflits met een pijl in een gelijkzijdige driehoek is bedoeld om de gebruiker te waarschuwen voor de<br>aanwezigheid van niet-geïsoleerde 'gevaarlijke spanning' binnen de behuizing van het product, die

Het uitroepteken in een gelijkzijdige driehoek is bedoeld om de gebruiker te waarschuwen voor de aanwezigheid van belangrijke bedienings- en onderhoudsinstructies (service) in de documentatie die bij het apparaat wordt geleverd.

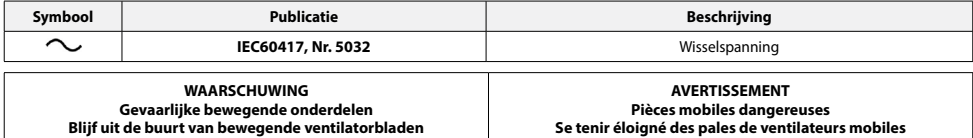

# **FCC-verklaring**

DIT APPARAAT IS GETEST EN IN OVEREENSTEMMING BEVONDEN MET DE LIMIETEN VOOR DIGITALE APPARATEN VAN KLASSE A, CONFORM DEEL 15 VAN DE FCC-VOORSCHRIFTEN. DEZE LIMIETWAARDEN ZIJN VASTGESTELD OM EEN REDELIJKE BESCHERMING TE BIEDEN TEGEN SCHADELIJKE STORING ALS DE APPARATUUR WORDT GEBRUIKT IN EEN COMMERCIËLE OMGEVING. DIT APPARAAT GENEREERT EN GEBRUIKT RADIOFREQUENTIE-ENERGIE EN KAN DEZE UITSTRALEN, EN KAN SCHADELIJKE INTERFERENTIE MET RADIOCOMMUNICATIE VEROORZAKEN INDIEN HET APPARAAT NIET WORDT GEÏNSTALLEERD EN GEBRUIKT IN OVEREENSTEMMING MET DE GEBRUIKSAANWIJZING. BIJ GEBRUIK VAN DIT APPARAAT IN EEN WOONWIJK IS DE KANS OP SCHADELIJKE INTERFERENTIE GROOT. IN DAT GEVAL MOETEN GEBRUIKERS DE INTERFERENTIE OP EIGEN KOSTEN CORRIGEREN.

**WAARSCHUWING**: WIJZIGINGEN OF AANPASSINGEN DIE NIET EXPLICIET ZIJN GOEDGEKEURD DOOR DE VOOR NALEVING VERANTWOORDELIJKE PARTIJ, KUNNEN DE BEVOEGDHEID VAN DE GEBRUIKER OM DE APPARATUUR TE BEDIENEN ONGELDIG MAKEN. DIGITALE APPARATEN VAN DEZE KLASSE VOLDOEN AAN ALLE VEREISTEN VAN DE CANADESE VOORSCHRIFTEN VOOR APPARATEN DIE INTERFERENTIE VEROORZAKEN.

# **WEEE (Waste Electrical & Electronic Equipment)**

*Correcte verwijdering van dit product (Van toepassing op de Europese Unie en andere Europese landen met gescheiden inzameling)*

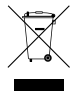

Deze markering op het product of de documentatie geeft aan dat het product aan het eind van de levensduur niet met ander huishoudelijk<br>afval mag worden verwijderd. Om mogelijke schade aan het milieu of de volksgezondheid d materialen te bevorderen.

Huishoudelijke gebruikers kunnen contact opnemen met de winkel waar ze het product hebben gekocht of met de lokale overheid voor<br>informatie over waar en hoe ze dit artikel milieuvriendelijk kunnen laten recyclen.

Zakelijke gebruikers kunnen contact opnemen met hun leverancier en de voorwaarden van het koopcontract controleren. Dit product mag niet worden gemengd met ander te verwijderen bedrijfsafval.

# **Copyright**

#### © 2020 IDIS Co., Ltd.

IDIS Co., Ltd. behoudt zich alle rechten voor inzake dit document.

Gebruik of duplicatie van dit document, zowel gedeeltelijk als geheel, zonder de voorafgaande toestemming van IDIS Co., Ltd. is strikt verboden. De inhoud van dit document is zonder voorafgaande kennisgeving onderhevig aan wijzigingen voor redenen zoals functionaliteitsverbeteringen.

# **Geregistreerd handelsmerken**

IDIS is een gedeponeerd handelsmerk van IDIS Co., Ltd. Overige bedrijfs- en productnamen zijn gedeponeerde handelsmerken van hun respectievelijke eigenaren.

De informatie in deze handleiding wordt verondersteld juist te zijn vanaf de datum van publicatie, ook al is de uitleg van enkele functies mogelijk niet<br>opgenomen. We zijn niet verantwoordelijk voor problemen als gevolg va deze publicatie kunnen worden uitgegeven om deze wijzigingen te verwerken.

De software in dit product is gedeeltelijk open source. U kunt de bijbehorende broncode verkrijgen die we volgens het licentiebeleid moeten verspreiden. Ga naar de pagina Systeeminstellingen - Over voor meer informatie. Dit product bevat software die ontwikkeld is door de universiteit van Californië in<br>Berkeley en hun medewerkers, en software die ontwikkeld is door het Ope product bevat ook cryptografische software geschreven door Eric Young (eay@cryptsoft.com) en software geschreven door Tim Hudson (tjh@cryptsoft.com).

Gedekt door een of meer claims van de patenten die u kunt vinden op patentlist.accessadvance.com.

# **Accessoires**

Controleer de inhoud van de doos bij het uitpakken van het product om na te gaan of de volgende accessoires aanwezig zijn.

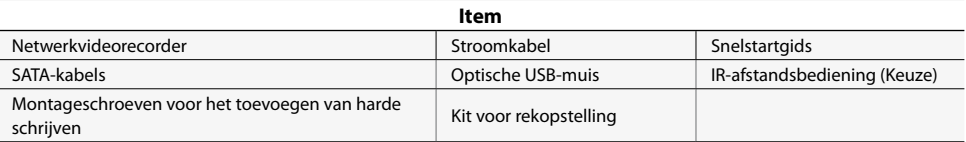

Download **IDIS Center** software en producthandleiding vanuit deze link : https://www.idisglobal.com/support/csdownload

- IDIS Website (www.idisglobal.com) > Support > Technical Resources

# **Overzicht**

## **Afmetingen**

(Eenheid - mm)

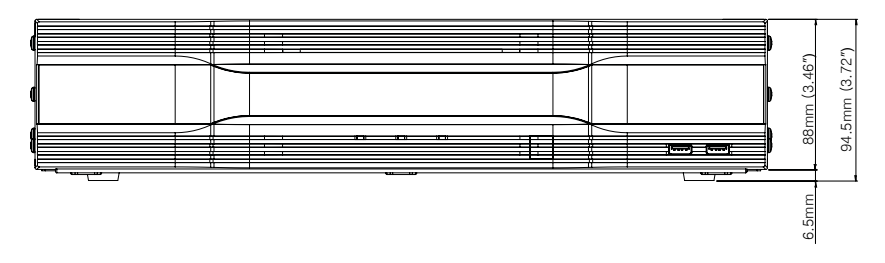

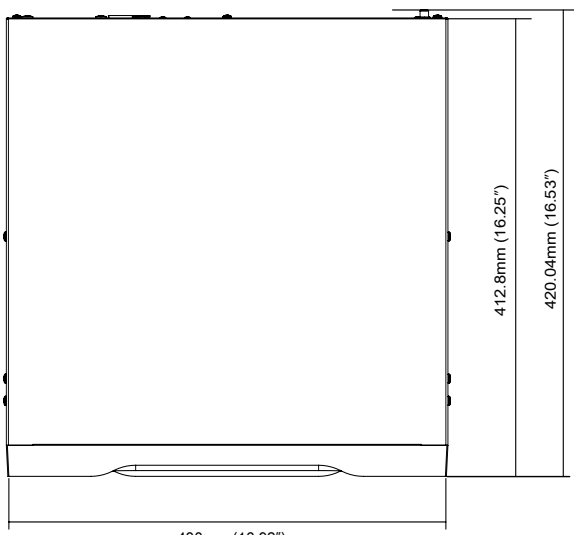

430mm (16.92ʺ)

## **Voorpaneel**

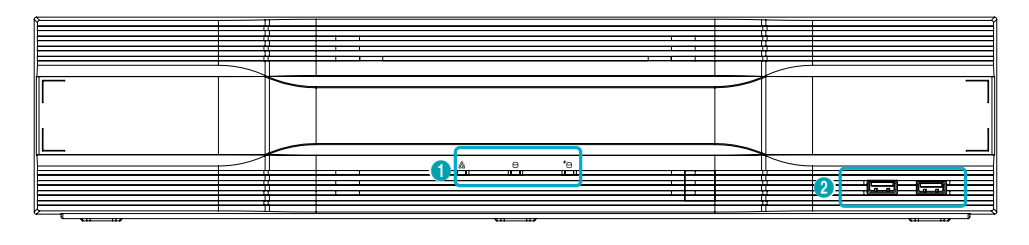

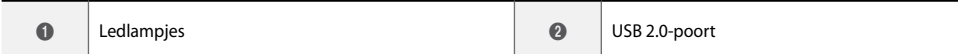

- Raadpleeg de handleiding voor meer informatie over de knoppen op het voorpaneel.
	- Dit document heeft betrekking op de netwerkvideorecorders met 8, 16 en 32 kanalen. De NVR's zijn identiek met uitzondering van het aantal camera's en alarmen dat kan worden aangesloten, en het aantal camera's dat kan worden weergegeven. Voor het gemak zijn de illustraties en beschrijvingen in dit document gebaseerd op het model met 32 kanalen.

## **Achterpaneel**

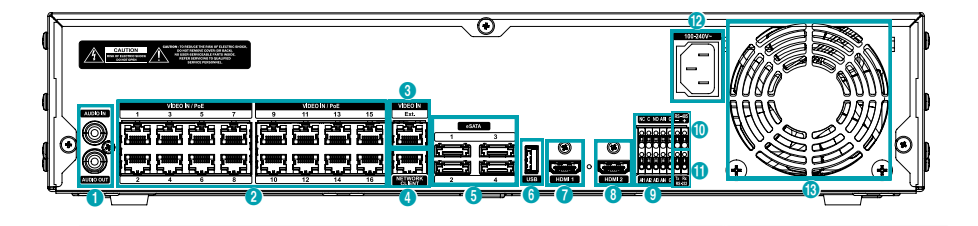

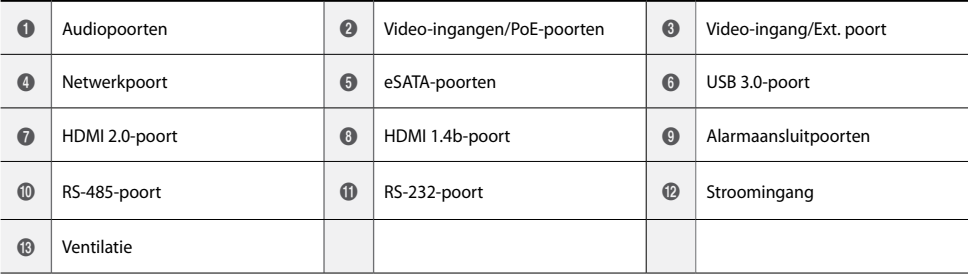

@

### Aansluitingen op het achterpaneel

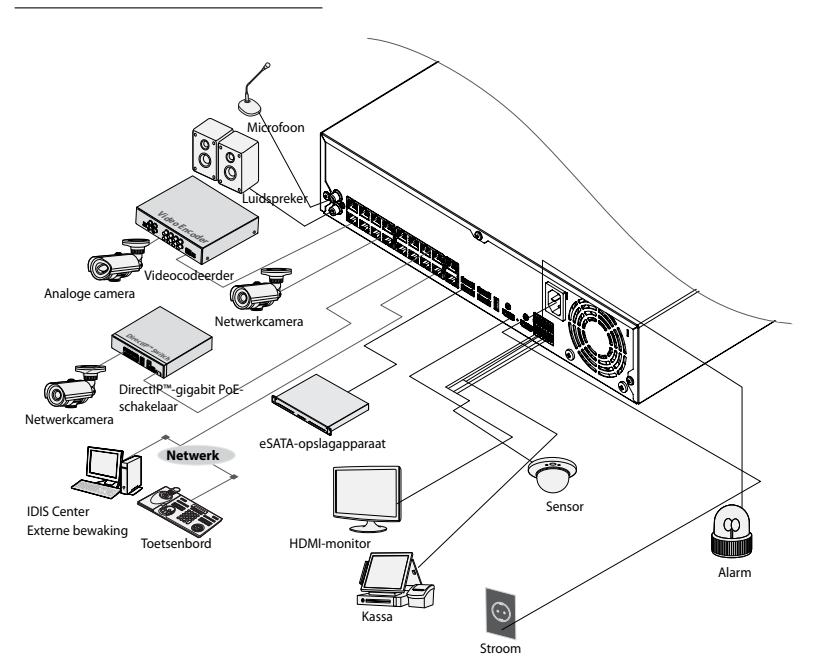

# **Afstandsbediening(Keuze)**

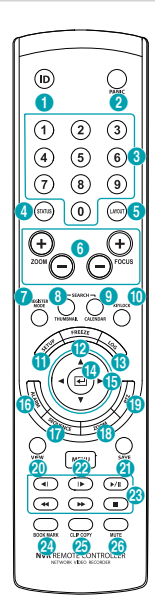

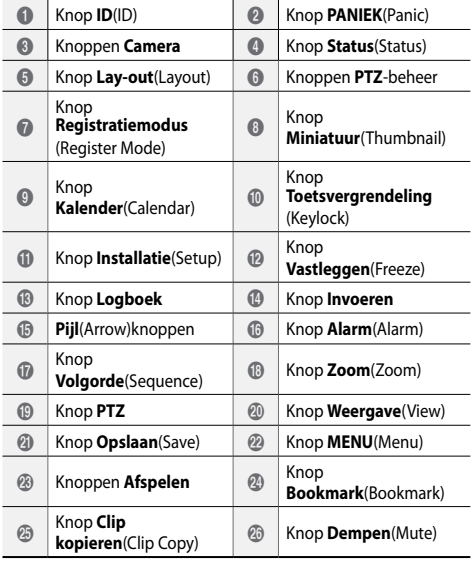

.

Raadpleeg de handleiding voor meer informatie over de knoppen op de afstandsbediening

# **Aan de slag**

## **Installatiewizard**

- Installatiewizard verschijnt alleen bij eerste keer opstarten. Als je inlogt als administrator na de eerste keer opstarten, kun je Wizard gebruiken om naar het Live-menu te gaan en Wizard selecteren.
- Raadpleeg de installatiehandleiding voor meer informatie over elk onderdeel.
- *1* Selecteer de systeemtaal.

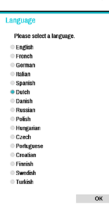

Selecteer **Annuleren** in een Wizard-venster om het installatieproces te annuleren en terug te gaan naar het hoofdinstallatiemenu.

#### Snelinstallatiewizard

● **De Basis Instellingenwizard starten**

#### ● **Datum**/**tijd instellen**

De nieuwe datum- en tijdinstellingen worden alleen toegepast nadat u op **Volgende** hebt geklikt.

● **Instellen opnamemethode**

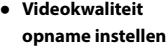

Door een hogere opnamekwaliteit wordt meer schijfruimte gebruikt.

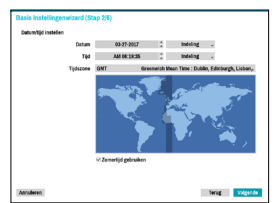

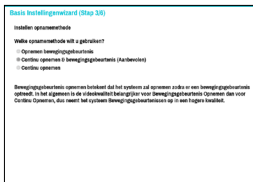

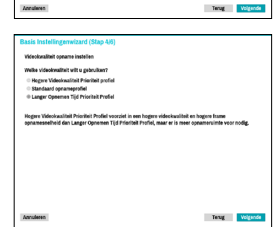

● **H.265 Cameracodec instellen**

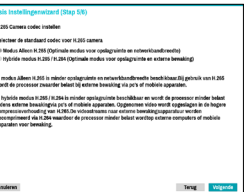

● **De Basis Instellingenwizard voltooien**

 $5.5<sub>5</sub>$ 

#### Netwerkinstallatiewizard

Nadat u de Snelle wizard hebt afgesloten, zal het netwerk met Netwerkwizard automatisch starten.

- **De netwerkinstallatiewizard starten**
- **Internetverbinding**

**•** LAN-instellinge Deze test moet wor uitgevoerd voordat

de volgende stap.

● **FEN installatie**

te controleren.

die is geregistreerd de FEN-server in het

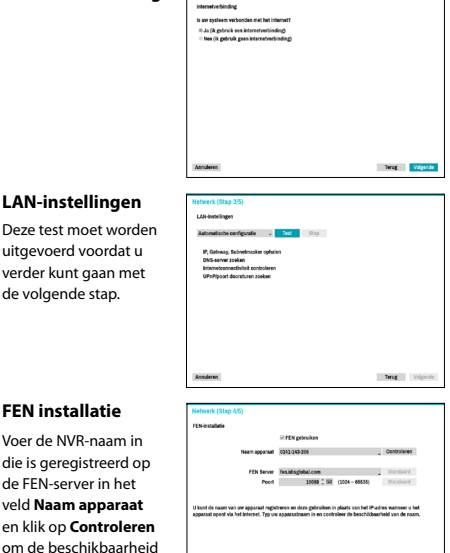

● **De netwerkinstallatiewizard voltooien**

## **Camera registratie**

Wanneer de Netwerkinstallatiewizard is voltooid, verschijnt het scherm Live-modus. In de Live-modus klikt u met de rechtermuisknop en selecteert u Cameraregistratie om de Cameraregistratiemodus te starten. Dit laat u toe om te scannen naar camera's die zijn verbonden met de NVR.

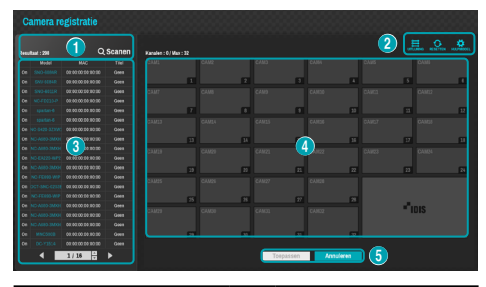

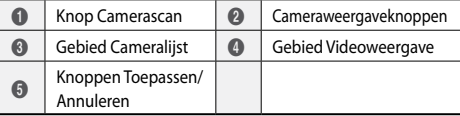

## **Knop Camerascan**

Gebruik deze knop om camera's te zoeken en te registreren. Als u op de knop **Scanen** drukt, wordt het volgende submenu weergegeven:

- **Opnieuw scannen**: Scant op DirectIP™-camera's die niet automatisch zijn gescand.
- **Naar camera gaan**: Verplaatst de focus automatisch naar de camera met het MAC-adres of de camera in de cameralijst.
- **Zoekbereik**: Filter de camera's in de cameralijst afhankelijk van het zoekgebied zoals het bepaalde IPadresbereik.
- **Scherm Automatisch. Toekennen**: Kent de gedetecteerde camera's toe op het videoweergavegebied.
- **Cameralijst**: Door het gebruiken van het camerainformatiebestand, .csv, kan de gebruiker eenvoudig de camera's registreren.
- **Scan door derden**: Deze functie wordt gebruikt om te scannen naar camera's van derden die niet door de functie automatisch scannen worden herkend.
	- Protocol: selecteer het protocol dat door de camera (of videocodeerder) wordt gebruikt die u zoekt.

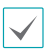

Ook als het netwerkapparaat een protocol gebruikt dat wordt ondersteund door de NVR, is het apparaat zelf wellicht niet zichtbaar voor scannen en registreren door de NVR. Neem voor meer informatie over ondersteunde apparaten en modellen contact op met uw leverancier.

- Modus: selecteer de scanmodus.
- Geavanceerde installatie: als de camera via een netwerk is verbonden maar niet is gescand, gebruikt u deze installatie. Met deze installatie kunt u de netwerkinstelling van de video-ingang (netwerkomgeving van camera) van de NVR wijzigen Controleer eerst de netwerkinstelling van de camera voordat u deze installatie gebruikt. Zorg ervoor dat deze instelling niet conflicteert met de WAN-instelling. Voor meer informatie over de WAN-instelling.
- *1* Selecteer **Scanen** om te beginnen met scannen.
- *2* Selecteer een camera uit de scanlijst en selecteer **Camera toevoegen**. Het venster Aanmelding apparaat verschijnt.
- *3* Voer een **Gebruikers-ID** en een **Wachtwoord** in voor de geselecteerde camera.

## **Cameraweergaveknoppen**

- Knop **UITLIJNING**  $\frac{8\pm1}{2\pm1}$ : De cameraschermen die op de videoweergave worden weergegeven, worden opnieuw uitgelijnd in de volgorde van de **Video In**-poortverbindingen.
- Knop **RESET**  $\bigcirc$  : het gebied videoweergave en de cameralijst worden vernieuwd.
- Knop **HULPMIDDEL** : Geeft hulpvenster van netwerkcamera weer om acties uit te voeren met betrekking tot de camera. De mogelijke acties zijn Verificatie, Schermtoekenning en Wijziging Cameraprotocol.

## **Gebied cameralijst**

Als u met de rechtermuisknop op een cameralijstinvoer klikt, kunt u de volgende opties gebruiken:

- **Camera toevoegen**/**verwijderen**: hiermee voegt u de geselecteerde camera toe of verwijdert u deze. De optie Camera toevoegen is inactief als de camera al aan het scherm is toegevoegd.
- **Verificatie**: voer de benodigde aanmeldgegevens voor de camera in. Deze optie is inactief voor DirectIP™-/IDIS-camera's omdat aanmelden hiervoor niet vereist is. Deze optie is enkel inactief voor IDIS-protocol als het wachtwoord is ingesteld.

## **Gebied videoweergave**

Klik met de linkermuisknop op het videoweergavegebied om te schakelen tussen de modi gesplitst scherm en enkel scherm. Sleep de cameraschermen om deze anders te rangschikken. Het maximumaantal kanalen dat kan worden geregistreerd op de NVR en het huidig aantal geregistreerde camerakanalen wordt weergegeven in de linkerbovenhoek van elk scherm.

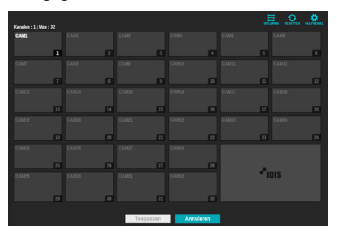

## **Knoppen Toepassen/Annuleren**

Selecteer in de cameraregistratiemodus **Toepassen** om alle wijzigingen te registreren. Wanneer u **Toepassen** selecteert, wordt de melding weergegeven. U kunt Zelfdiagnose activeren of deactiveren.

Selecteer **Annuleren** om de cameraregistratiemodus af te sluiten zonder de wijzigingen toe te passen.

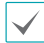

Het is niet mogelijk een camera te registreren die al is geregistreerd op een andere NVR.

## **Diagnoseproces**

Als de camera geregistreerd is op de NVR, start **Zelfdiagnose** automatisch voor de nieuwe geregistreerde en gewijzigde camera's. Als Zelfdiagnose wordt uitgevoerd, wordt de melding **Diagnose wordt uitgevoerd** weergegeven.

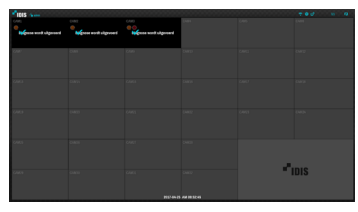

Als **Zelfdiagnose** mislukt, wordt de melding **Diagnose vereist.** weergegeven. In dat geval kunt u Zelfdiagnose handmatig starten.

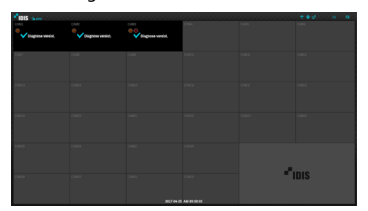

# **Aanmelden**

Voor de configuratie van de NVR-instelling en toegang tot zoeken en andere functies, is een geverifieerde gebruikersaanmelding nodig.

*1* Open het Live-menu en druk op de knop **Installatie** op de afstandsbediening of klik met de muis op  $\partial$  (Inloggen).

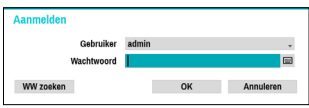

- *2* Selecteer een gebruiker, voer het wachtwoord in en selecteer **OK**.
	-

• Er is geen standaardwachtwoord voor het beheerdersaccount. Selecteer 'beheerder' en vervolgens 'OK' zonder dat u een wachtwoord invoert om in te loggen.

- Een beheerdersaccount zonder wachtwoord vormt een beveiligingsrisico. Wijs zo snel mogelijk een wachtwoord toe. Er wordt een waarschuwingsmelding weergegeven, totdat u een wachtwoord toewijst.
- Klik met de muis op de knop inaast het wachtwoordveld. Hiermee wordt een virtueel toetsenbord geopend waarmee u een wachtwoord kunt toewijzen.
- *3* Als u zich wilt afmelden, opent u het Live-menu en klikt u met de muis op  $\bigoplus$  (Afmelden).

#### Wachtwoord zoeken

*1* Geef een gebruiker en een geregistreerd e-mailadres in en selecteer dan **Verificatiecode opvragen**.

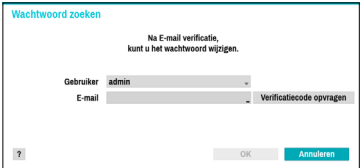

*2* Geef **Verificatiecode** in and selecteer **OK**.

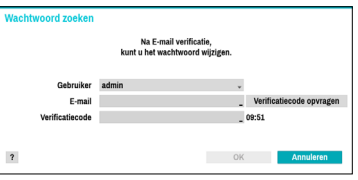

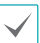

• Selecteer de knop met het vraagteken linksonder in het scherm voor de instructies voor het instellen van een wachtwoord.

- Het wachtwoord moet worden ingegeven met het virtuele toetsenbord.
- Om de functie wachtwoord zoeken via e-mail te gebruiken, stelt u de mailserver in zodat deze SSL/TLS ondersteunt. Raadpleeg de handleiding voor meer informatie over e-mail.

# **Basisfunctie**

## **Live-modus**

Zodra de cameraregistratie is voltooid, gaat het systeem in Live-modus.

Druk op de knop **MENU** op de afstandsbediening terwijl u in de Live-modus bent om het Live-menu boven aan het scherm te openen. Druk opnieuw op de knop **MENU** om het menu te verbergen. Gebruik de pijltjestoetsen op het voorpaneel van de NVR of op de afstandsbediening om de menuopties te selecteren.

## **Video-opname**

Neemt de live-video op. Raadpleeg de handleiding voor meer informatie.

## **Paniek Opname**

Selecteer in het menu **Live** of **Zoeken** het pictogram Paniekopname **of druk op de knop Paniek Opname** op het voorpaneel of op de afstandsbediening om paniekopname op alle geregistreerde camera's te starten. Om de paniekopname te stoppen, selecteer u het -symbool voor Paniekopname of drukt u opnieuw op de knop **Paniek Opname**again. Als de optie **Tijdsduur paniekopname** onder **Opname-installatie** > **Algemeen** is geconfigureerd, stopt Paniekopname automatisch nadat de opgegeven tijd is verstreken.

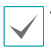

• Paniekopname vindt plaats, ongeacht of de gebruiker een opnameschema heeft ingesteld.

• Videoprofiel paniekopname van **Opnameinstallatie** - **Algemeen** is van toepassing op alle Paniekopnamevideo's.

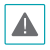

Paniekopname vindt niet plaats als de opnamemodus niet is ingesteld op **Recycle** en de HDD 100% van zijn capaciteit heeft bereikt.

## **Audio-opname**

Als de optie Opnemen van audio onder **Opnameinstallatie** > **Algemeen** is ingeschakeld, neemt de camera naast video ook audio op.

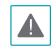

Raadpleeg uw plaatselijke wetgeving en voorschriften over het maken van audio-opnamen.

## **Video-opname afspelen**

U kunt video-opnamen afspelen met behulp van de muis of afstandsbediening.

## **Alle kanalen afspelen**

- *1* Druk in de Live-modus op de knop **Menu**.
- **2** Selecteer het pictogram Zoekmodus ▶ en selecteer vervolgens **Tijdsverloop zoeken** of **Gebeurtenislogzoekactie**.
- *3* De geselecteerde zoekmodus wordt gestart.

# **IDIS Web**

IDIS Web is een programma waarmee u video's kunt bekijken en zoeken vanaf externe locaties op internet en dat kan worden geopend in een normale webbrowser zoals Internet Explorer.

Dit zijn de systeemvereisten voor het uitvoeren van IDIS Web:

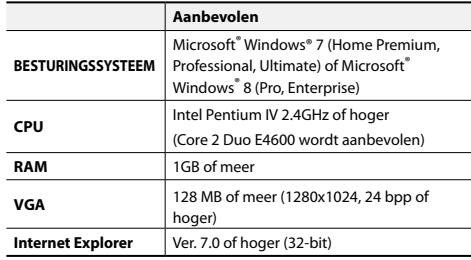

• IDIS Web werkt alleen met Microsoft Internet Explorer en werkt NIET met andere browsers.

• IDIS Web werkt niet in de Metro-gebruikersinterface van Microsoft® Windows® 8.

## **Installatie IDIS Web**

- *1* Start Internet Explorer en geef daarna de volgende informatie op in de adresbalk.
	- http://IP-adres:poortnummer (IP-adres van NVR-systeem en poortnummer van IDIS Web zoals ingesteld onder Netwerk > Algemeen (Standaardwaarde: 12088))
	- Of http://fen.idisglobal.com/FEN-naam (FEN-naam: NVR-naam die op de FEN-server is geconfigureerd)
	- Of http://web.idisglobal.com (u wordt gevraagd het IP-adres of de FEN-naam van de NVR die bij het aanmelden bij de FEN-server is geregistreerd)

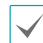

Neem contact op met uw netwerkbeheerder voor het IP-adres van de NVR waarmee u verbinding wilt maken en het IDIS Webpoortnummer.

*2* Als u het aanmeldingsvenster van IDIS Web te zien krijgt, selecteert u **LIVE-POORT** of **AFSPEELPOORT** als de gewenste modus. Voer de ID en het wachtwoord in en klik op **AANMELDEN** om u aan te melden met de geselecteerde modus. Als u verbinding maakt door http://web.idisglobal.com in te voeren, voert u het IP-adres van de NVR in het veld Apparaatadres in. Als u de optie FEN gebruiken in het aanmeldingsvenster selecteert, kunt u de NVR-naam invoeren die op de FEN-server is geregistreerd, in plaats van het IP-adres. U wordt gevraagd het adres van de FEN-server en het poortnummer onder Installatie in te voeren.

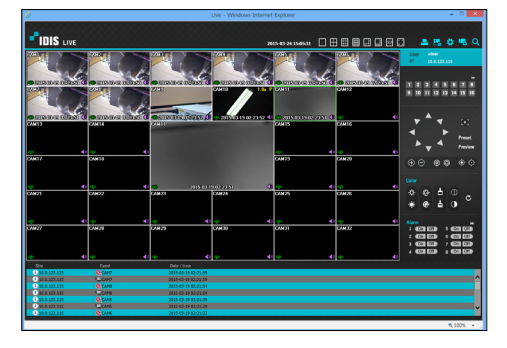

# **IDIS Center-programma**

## **Systeemvereisten**

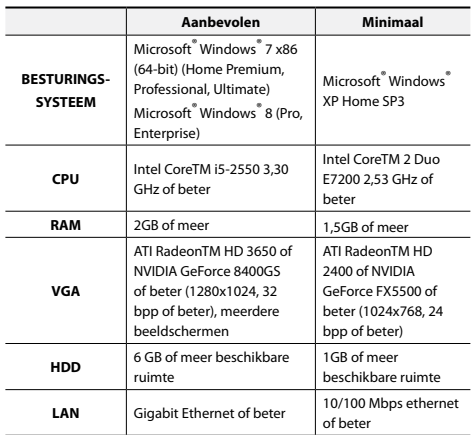

## **Installatie**

Klik voorafgaand aan het installeren van de software op het Windows **Start**-menu, open Configuratiescherm, klik op **Stroombeheer** en stel **Beeldscherm uitschakelen** en **Harde schijven uitschakelen** in op **Nooit**.

- *1* Download de software van de IDIS-website (www. idis.co.kr).
- *2* Blader naar de map **Setup** in het gedownloade bestand en voer **setup.exe** uit.

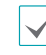

Op **Microsoft**® **Windows**® **Vista** kan het venster **Gebruikersaccountbeheer** verschijnen. Klik op **Toestaan** en volg de instructies in het installatievenster om de installatie voort te zetten.

- *3* Klik wanneer het installatievenster verschijnt op **Volgende**.
- *4* Selecteer een installatiepad voor het programma en klik op **Volgende**.
- *5* Klik wanneer het bevestigingsvenster van de installatie verschijnt op **Volgende**.

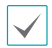

.NET Framework en Visual C++ Runtimebibliotheken worden automatisch geïnstalleerd. Dit kan enkele minuten in beslag nemen. Als .NET Framework en Visual C++ Runtime-bibliotheken al op het systeem zijn geïnstalleerd, wordt deze stap automatisch overgeslagen.

*6* Klik wanneer het venster Installatie voltooid verschijnt, op **Sluiten** en voltooi de installatie.

## **Het programma starten**

Tijdens de installatie van de IDIS Center-software worden er snelkoppelingen voor **IDIS Center** en **IDIS Center Run as administrator** (IDIS Center als beheerder uitvoeren) op het bureaublad gemaakt. Start de IDIS Center-software door op de snelkoppeling **IDIS Center** of **IDIS Center Run as administrator** (IDIS Center als beheerder uitvoeren) te klikken. Als er een verwijderbare eSATA-HDD of SD (SDHC)-geheugenkaart op het IDIS Center-systeem is aangesloten, moet u dubbelklikken op **IDIS Center Run as administrator** (IDIS Center als beheerder uitvoeren).

## **Aanmelden**

Voor dit programma is standaard geen wachtwoord ingesteld. Een beheerdersaccount zonder wachtwoord vormt een beveiligingsrisico. Wijs zo snel mogelijk een wachtwoord toe.

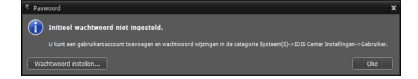

Wanneer het programma wordt gestart, moet u zich aanmelden.

Voer een gebruikers-ID en wachtwoord in.

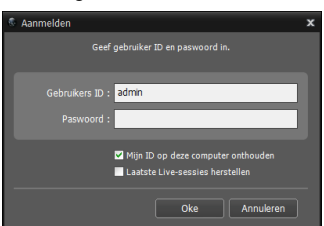

- **Mijn ID op deze computer onthouden: Hiermee** zorgt u ervoor dat de ID die voor het aanmelden wordt gebruikt, wordt onthouden.
- **Laatste Live-sessies herstellen**: Hiermee wordt de vorige Live-sessie in het huidige Live-paneel hersteld.

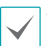

• De standaard gebruikers-ID is 'admin' zonder wachtwoord.

• U kunt de gebruikers-ID en het wachtwoord via het menu User (Gebruiker) wijzigen.

## **Apparaatregistratie**

Om de functies van IDIS Center te kunnen gebruiken, moet u eerst een apparaat registreren en dit apparaat aan een apparaatgroep toevoegen.

*1* Selecteer **Systeem** > **IDIS Center-instellingen**<sup>&</sup>gt; **Toestel** in het menu bovenaan het scherm.

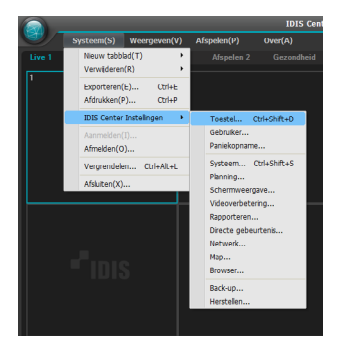

*2* Klik op het paneel **Site** op **Alle apparaten** en vervolgens op de knop  $+$  rechtsonder in het paneel met de locatielijst. Op het scherm verschijnt het venster **Apparaatscan**.

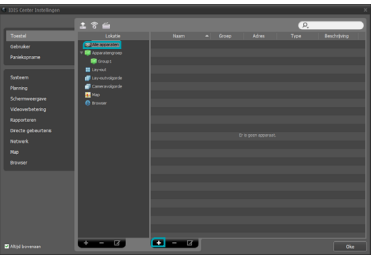

- *3* Klik na het selecteren van een scanmodus op **Scan starten** en de scanresultaten worden in de lijst weergegeven.
- *4* Klik op **Apparaten toevoegen** onder aan het venster **Apparaatscan**.

*5* Als het gebruikersverificatievenster verschijnt, voert u de gebruikers-ID en het wachtwoord in die op elk apparaat zijn ingesteld en selecteert u OK voor toegang op afstand.

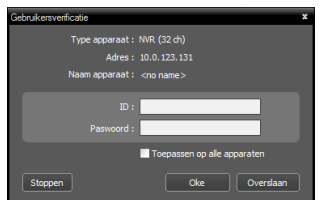

*6* Klik op **Apparatengroep** op het paneel **Sites** en klik onderaan op . Het venster **Apparatengroep toevoegen** verschijnt.

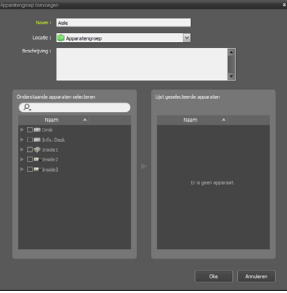

- **Naam**: voer een naam voor de apparatengroep in.
- **Locatie**: selecteer een locatie voor de betreffende apparatengroep.

Wanneer u een apparaat uit de lijst met apparaten aan de linkerkant selecteert, wordt dit apparaat aan de rechterkant toegevoegd aan de **Lijst geselecteerde apparaten**. Klik op **OK** om de apparatengroep te registreren.

*7* Zorg ervoor dat het apparaat op de juiste manier aan de apparatengroep is toegevoegd. Klik op **Apparatengroep** op het paneel **Sites** en klik naast **Apparatengroep**. Wanneer u op een geregistreerde apparatengroep klikt, wordt rechts een lijst met apparaten weergegeven die aan de geselecteerde apparatengroep zijn toegevoegd.

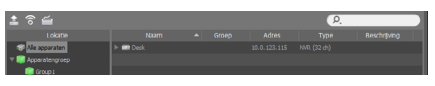

Als u een geregistreerde apparatengroep wilt aanpassen, selecteert u een apparatengroep en klikt u op **1** onder aan het paneel Sites. Het venster **Apparatengroep wijzigen** verschijnt. U kunt in dit venster de geselecteerde apparatengroep aanpassen.

## **Live-videomodus**

- *1* Zorg er in de lijst Locatie voor dat het apparaat aan de apparatengroep is toegevoegd.
- *2* Klik op de paneeltabbladen op het tabblad **Live**. Selecteer in de lijst **Site** een locatie waarmee u verbinding wilt maken. Sleep de geselecteerde locatie vervolgens met uw muis naar het Live-scherm. De live-video van de geselecteerde locatie wordt weergegeven op het scherm.

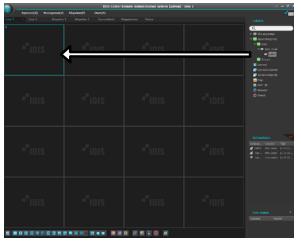

## **Opgenomen videobeelden afspelen**

- *1* Zorg er in de lijst **Site** voor dat het apparaat aan de apparatengroep is toegevoegd.
- *2* Klik in het tabblad Panelen op het tabblad **Afspelen**. Selecteer in de lijst **Site** een locatie waarmee u verbinding wilt maken. Sleep de geselecteerde locatie vervolgens met uw muis naar het afspeelscherm. De opgenomen video van de geselecteerde locatie wordt weergegeven op het scherm.

# **IDIS Mobile Plus**

◭

Deze service genereert zwaar gegevensverkeer en het gebruik van een Wi-Fi-verbinding is aanbevolen. Het gebruik van een draadloze internetverbinding (3G, LTE) kan leiden tot hoge kosten voor gegevensoverdracht.

## **Android OS-apparaat**

- *1* Open **Play Store**(Google Play) op uw Androidapparaat.
- *2* Voer **in Play Store** (Google Play), **IDIS Mobile Plus** in het zoekveld in.
- *3* Installeer het programma **IDIS Mobile Plus** en open het.
- 4 Klik onderaan op het startscherm op de +-knop en selecteer een optie voor registratie van het apparaat.

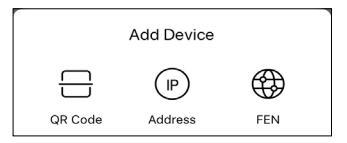

- **QR-code**: Scan, voor apparaten die een QR-code ondersteunen, de QR-code om de apparaatgegevens automatisch te registreren.
- **IP-adres:** Voer het IP-adres, de gebruikers-ID en het wachtwoord van een apparaat in om te registreren.
- **FEN:** Voer de FEN-naam, de gebruikers-ID en het wachtwoord van een apparaat in om te registreren. Neem contact op met uw FEN-serverbeheerder voor meer informatie.

## **iOS-apparaat**

- *1* Open **App Store** op uw apparaat.
- *2* Vore **IDIS Mobile Plus** in, in het zoekveld van de **App Store**.
- *3* Installeer het programma **IDIS Mobile Plus** en open het.
- 4 Klik onderaan op het startscherm op de +-knop en selecteer een optie voor registratie van het apparaat.

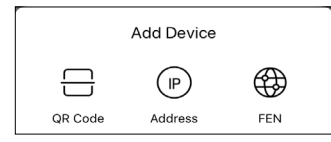

- **QR-code**: Scan, voor apparaten die een QR-code ondersteunen, de QR-code om de apparaatgegevens automatisch te registreren.
- **IP-adres:** Voer het IP-adres, de gebruikers-ID en het wachtwoord van een apparaat in om te registreren.
- **FEN:** Voer de FEN-naam, de gebruikers-ID en het wachtwoord van een apparaat in om te registreren. Neem contact op met uw FEN-serverbeheerder voor meer informatie.

## **TSpecificaties**

Deze productspecificaties kunnen zonder voorafgaande kennisgeving worden gewijzigd.

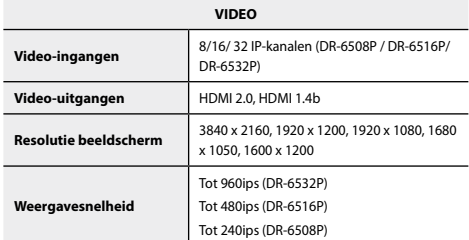

\* Als er meer dan 16 camera's van videorecorders op de netwerkvideorecorder zijn geregistreerd, wordt video mogelijk niet goed weergegeven in een extern programma.

\* De opnamesnelheid kan vertragen tijdens het proces voor het opnieuw opbouwen van de RAID.

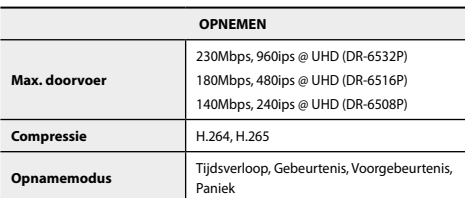

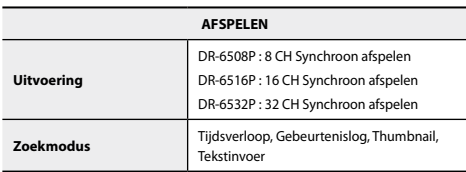

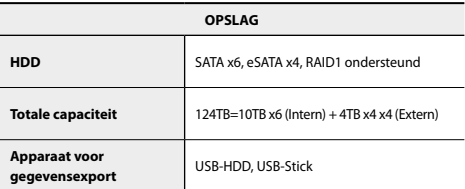

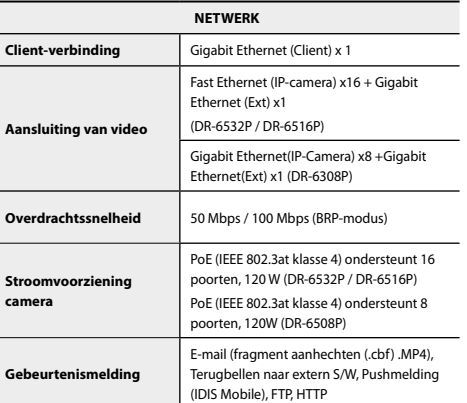

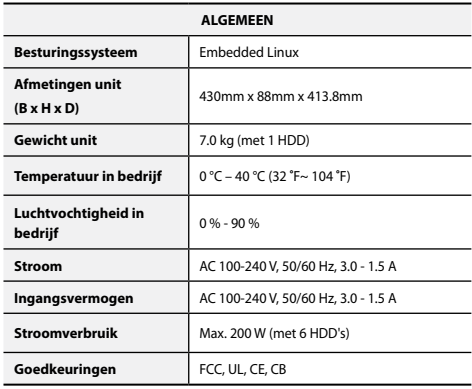

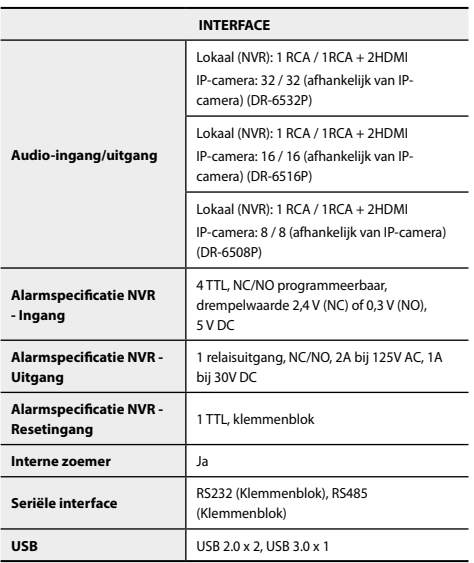

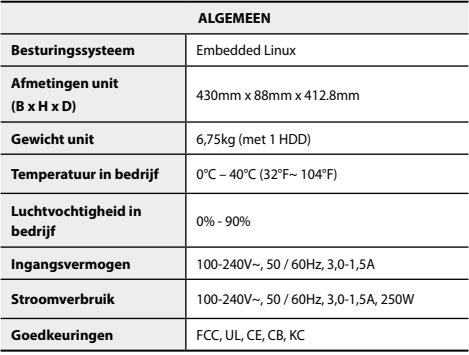

16

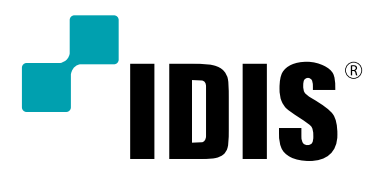

**IDIS Co., Ltd.**

Ga voor meer informatie naar **www.idisglobal.com**